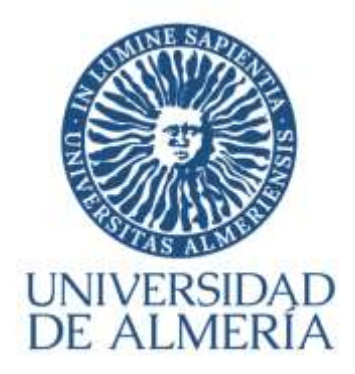

## **INSCRIPCIÓN EN LAS PRUEBAS DE ACCESO Y ADMISIÓN A LA UNIVERSIDAD**

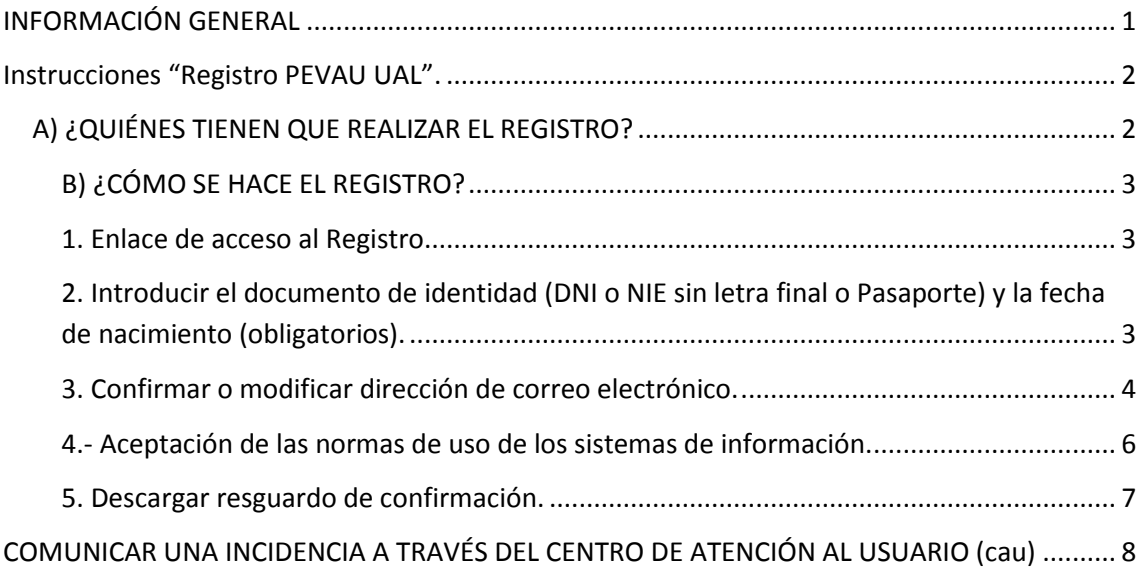

## <span id="page-0-0"></span>**INFORMACIÓN GENERAL**

Todos los estudiantes que deseen examinarse de la PEvAU en una convocatoria organizada por la UAL tienen que inscribirse ("matricularse"), **debiendo realizar obligatoriamente los siguientes pasos de forma on-line** en una página de la web institucional de la UAL (www.ual.es/PEvAU):

1º. **Registro** previo en la convocatoria de la PEvAU: el estudiante obtiene un usuario en el Campus Virtual (si no se dispone aún) y queda registrado para la convocatoria correspondiente de la PEvAU.

2º. **Matrícula** en la convocatoria de la PEvAU: el estudiante selecciona las materias de las pruebas de acceso y admisión en las que desea examinarse y

se genera la carta de pago correspondiente con las exenciones seleccionadas según su situación, para su abono a través de pago con tarjeta de bancaria (TPV) (\*)

### <span id="page-1-0"></span>**INSTRUCCIONES "REGISTRO PEVAU UAL".**

Con el Registro para participar en las Pruebas de Acceso y Admisión a la Universidad (PEVAU) obtendrás la cuenta de usuario en el Campus Virtual de la Universidad de Almería (si no dispones de ella) y la contraseña para poder formalizar la matrícula on-line en las pruebas.

## <span id="page-1-1"></span>**A) ¿QUIÉNES TIENEN QUE REALIZAR EL REGISTRO?**

# **TODOS LOS ESTUDIANTES QUE QUIERAN PARTICIPAR EN LAS PRUEBAS DEBERÁN PREVIAMENTE REGISTRAR SUS DATOS EN LA CONVOCATORIA EN LA QUE VAYAN A PARTICIPAR.**

- 1. Estudiantes que han finalizado Bachillerato o un Ciclo Formativo de Grado Superior en un Centro de la provincia de Almería en el curso escolar 2019-20.
- 2. Estudiantes que finalizaron estudios de Bachillerato o Ciclos formativos de Grado Superior en un Centro de la provincia de Almería en cursos anteriores y quieren participar de nuevo en las pruebas para subir nota.
- 3. Estudiantes que finalizaron estudios de Bachillerato o Ciclos formativos de Grado Superior en Centros procedentes de otras provincias ("estudiantes de traslado").
- 4. Estudiantes con estudios extranjeros homologados (o en fase de homologación) al título de bachillerato español.

La universidad ya dispone de los datos de los estudiantes del **apartado 1** y 2, por lo que si perteneces a alguno de estos grupos sólo deberás seguir los pasos del Registro y confirmar o informar una dirección de correo electrónico válida, a la que se remitirá la cuenta de usuario en Campus Virtual y las instrucciones para obtener la contraseña.

Si en el proceso de registro tuvieras algún problema**,** debes ponerte en contacto con el Área de Acceso de la Universidad a través del Centro de Atención al Usuario (CAU) <http://cms.ual.es/UAL/contacto/index.htm> indicando en el asunto: **PROBLEMA CON REGISTRO PARA AUTOMATRÍCULA PEVAU.**

Los estudiantes de los **apartados 3 y 4** deberán solicitar previamente su participación en las Pruebas. Para ello, deberán solicitarlo a través del Centro de Atención al Usuario (CAU)<http://cms.ual.es/UAL/contacto/index.htm> indicando en el asunto **SOLICITUD DE PARTICIPACIÓN EN PEVAU.** Desde el Área de Acceso de la Universidad le requerirán la documentación necesaria, según el caso, a través de la dirección de correo electrónico indicada en su solicitud. Posteriormente, y si se autoriza su participación se les comunicará para que puedan acceder al Registro. +Info.: [Solicitar autorización de participación en la PEvAU](https://www.ual.es/estudios/gestionesacademicas/acceso/grados/vias/inicioselectividad/inscripcion-pevau/autorizacion-para-participar-en-pevau)

## <span id="page-2-0"></span>**B) ¿CÓMO SE HACE EL REGISTRO?**

#### <span id="page-2-1"></span>**1. Enlace de acceso al Registro**

<https://campus.ual.es/accesoregistro/>

*Bienvenido al Registro para para participar en la PEVAU*

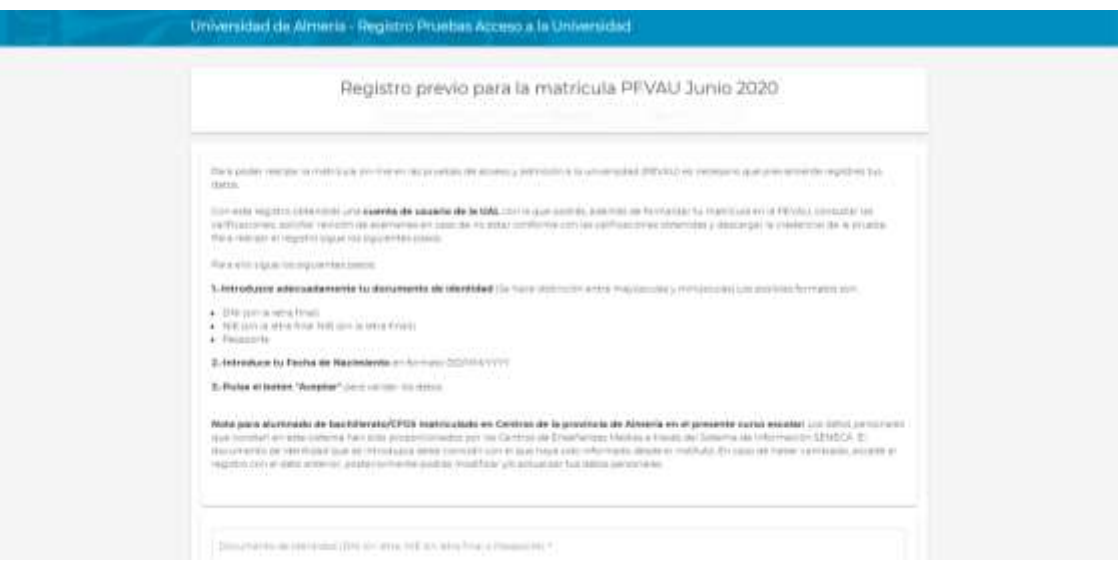

**Importante para los estudiantes de Bachillerato y/o CFGS de Centros de Enseñanzas Medias de la provincia de Almería en el curso escolar 2019-20 o cursos anteriores si se han presentado la PEvAU**: deberán acceder al Registro con el número de documento de identidad (DNI, NIE o Pasaporte) y fecha de nacimiento que conste en su centro. Si hubiera sido modificado y no comunicado al centro, deberán acceder con el documento anterior y posteriormente solicitar el cambio de datos al Área de Acceso a través del Centro de Atención al Usuario (CAU) <http://cms.ual.es/UAL/contacto/index.htm> indicando en el asunto: **CAMBIO DE DATOS PEVAU**.

(**Nota**: podrás modificar los datos personales de contacto -domicilio, teléfono, móvil, correo electrónico- una vez que dispongas de usuario de campus virtual a través de la opción "Modificación de datos personales" de la aplicación on-line [Sistema de Gestión de Acceso/GAU-Alumnos] en el plazo que se habilite para ello)

<span id="page-2-2"></span>**2. Introducir el documento de identidad (DNI o NIE sin letra final o Pasaporte) y la fecha de nacimiento (obligatorios).**

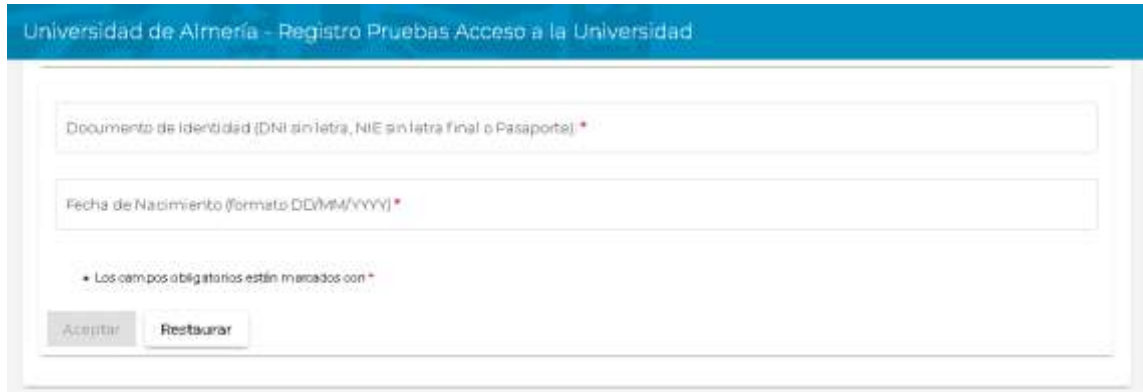

Si al introducir el documento de identidad (sin letra final) y la fecha de nacimiento (son datos obligatorios) el sistema no detectara datos que recuperar, devolverá el siguiente mensaje:

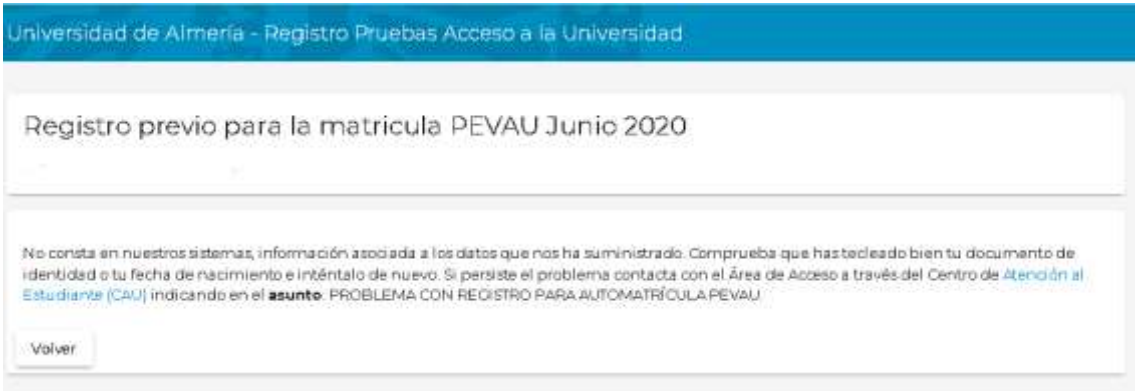

Si tecleando de nuevo los datos requeridos persiste el problema, deberás comunicarlo al Área de Acceso a través del Centro de Atención al Usuario (CAU) <http://cms.ual.es/UAL/contacto/index.htm> indicando en el asunto: **PROBLEMA CON REGISTRO PARA AUTOMATRÍCULA PEVAU**.

Desde el Área de Acceso comprobarán cual es el problema y a través de la dirección de correo indicada en la comunicación realizada a través del CAU, te informarán de los siguientes pasos a seguir.

#### <span id="page-3-0"></span>**3. Confirmar o modificar dirección de correo electrónico.**

Si al grabar los datos requeridos no hay problema, aparecerá la pantalla que se muestra a continuación:

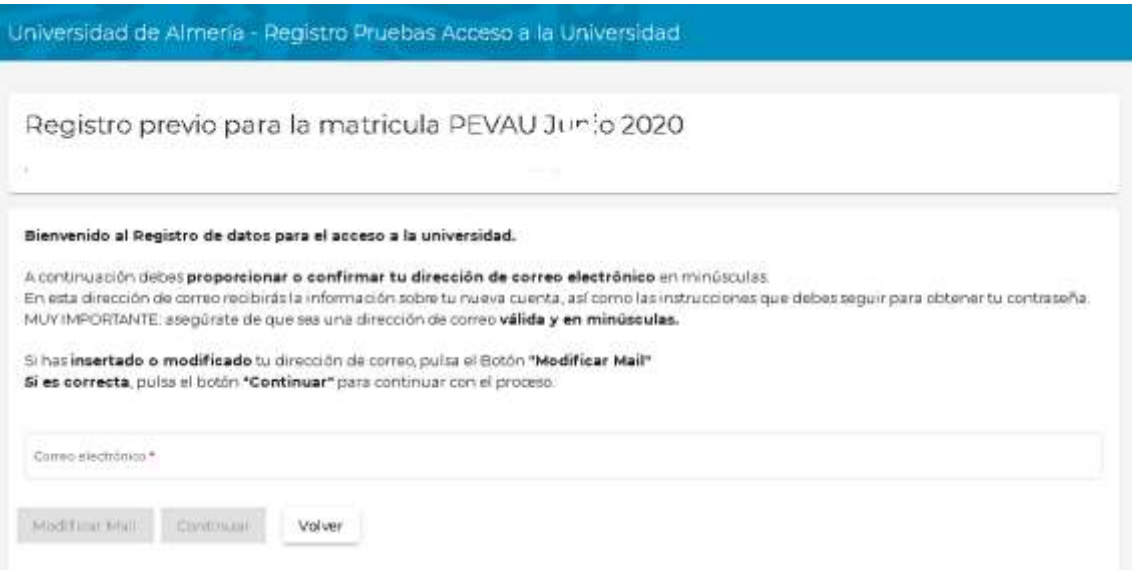

**MUY IMPORTANTE**: **confirmar o proporcionar una cuenta de correo electrónico válida, y escrita en letras minúsculas.**

A esta dirección de correo se remitirá, una vez finalizado el Registro, la cuenta de usuario en Campus Virtual y las instrucciones para obtener la contraseña, con los que podrás acceder a la opción de Matrícula PEvAU (en el plazo correspondiente) y formalizar la matrícula.

Además, una vez finalizadas las pruebas, con estas claves podrás consultar sus calificaciones, solicitar revisión de exámenes y descargar la credencial de las pruebas.

**NOTA: Si ya dispones de cuenta de usuario en el Campus Virtual de la UAL**, aparecerá en pantalla un mensaje de aviso: "*Ya tienes usuario en el Campus Virtual de la Universidad de Almería. Con esta cuenta podrás realizar la matrícula de PEVAU. Si no recuerdas la contraseña selecciona Recordar contraseña en el apartado de DESTACADOS del Campus Virtual*".

Una vez introducida la dirección de correo electrónico, el sistema solicitará confirmación de la misma antes de continuar con el Registro de datos.

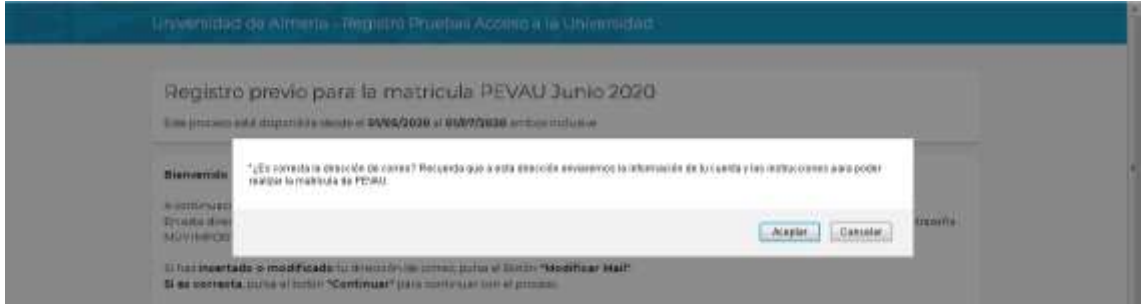

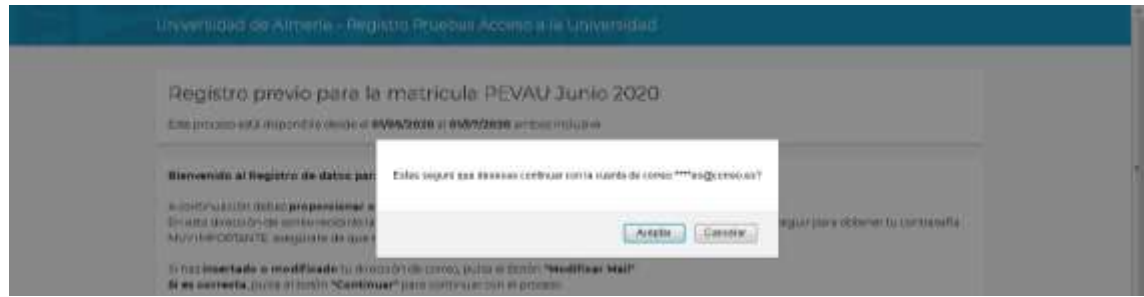

#### <span id="page-5-0"></span>**4.- Aceptación de las normas de uso de los sistemas de información.**

Confirmada la cuenta de correo electrónico, deberás aceptar las normas de uso de los sistemas de información y política de seguridad de la Universidad de Almería y expresar tu conformidad acerca del tratamiento de tus datos personales.

+Info.: [Comisión de seguridad informática y protección de datos.](https://www.ual.es/universidad/otrosorganos/comisionseguridad/normativa-y-procedimientos)

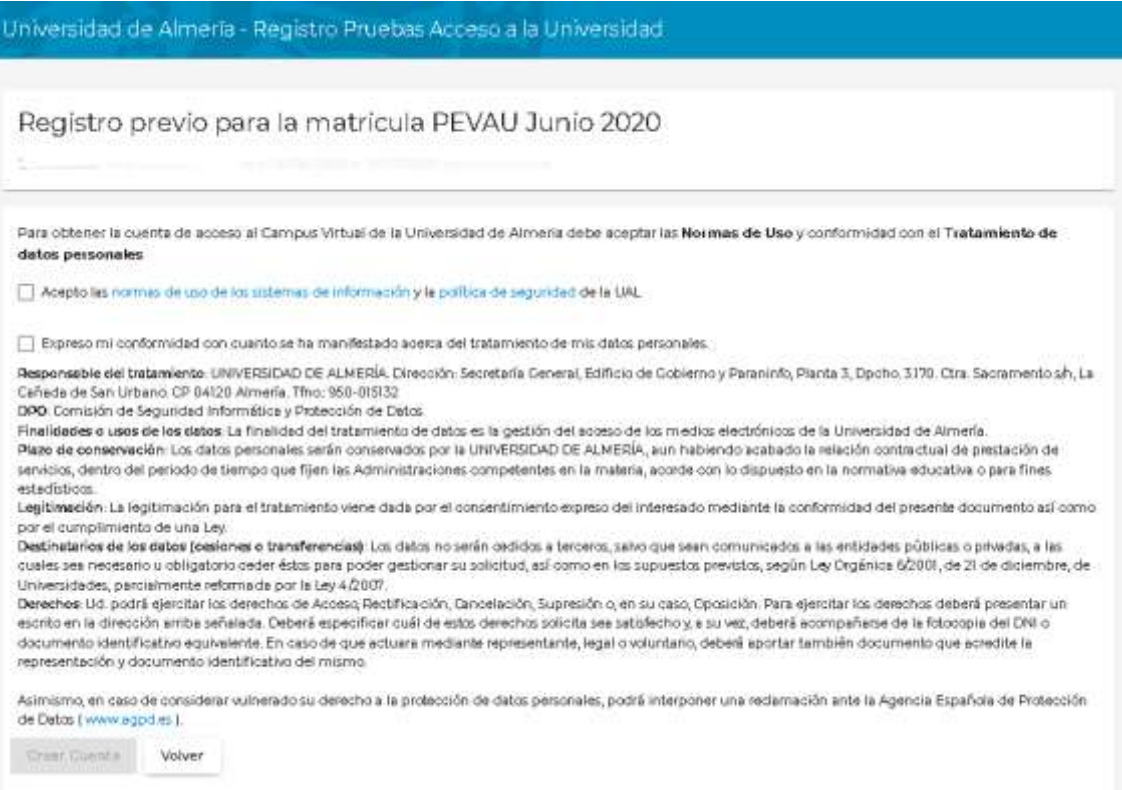

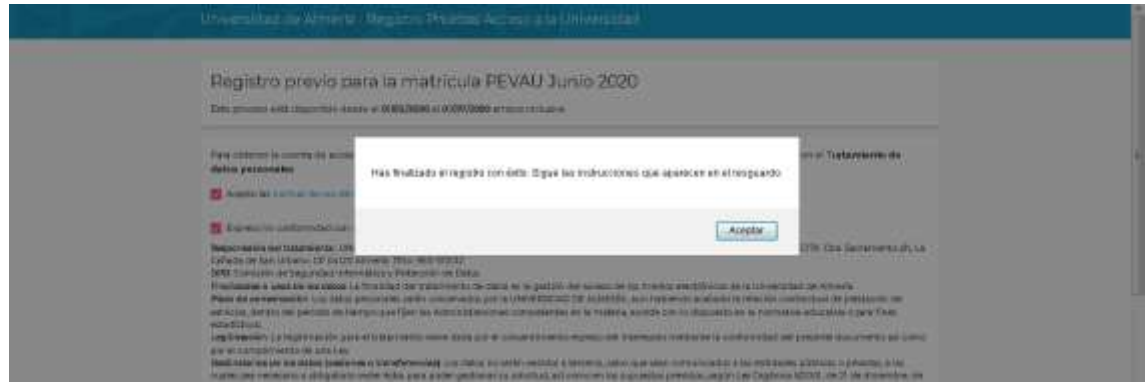

#### <span id="page-6-0"></span>**5. Descargar resguardo de confirmación.**

Finalizado el Registro el sistema devolverá en pantalla un resguardo de confirmación informándote que las instrucciones para generar la contraseña serán remitidas por correo electrónico a la dirección que has grabado previamente.

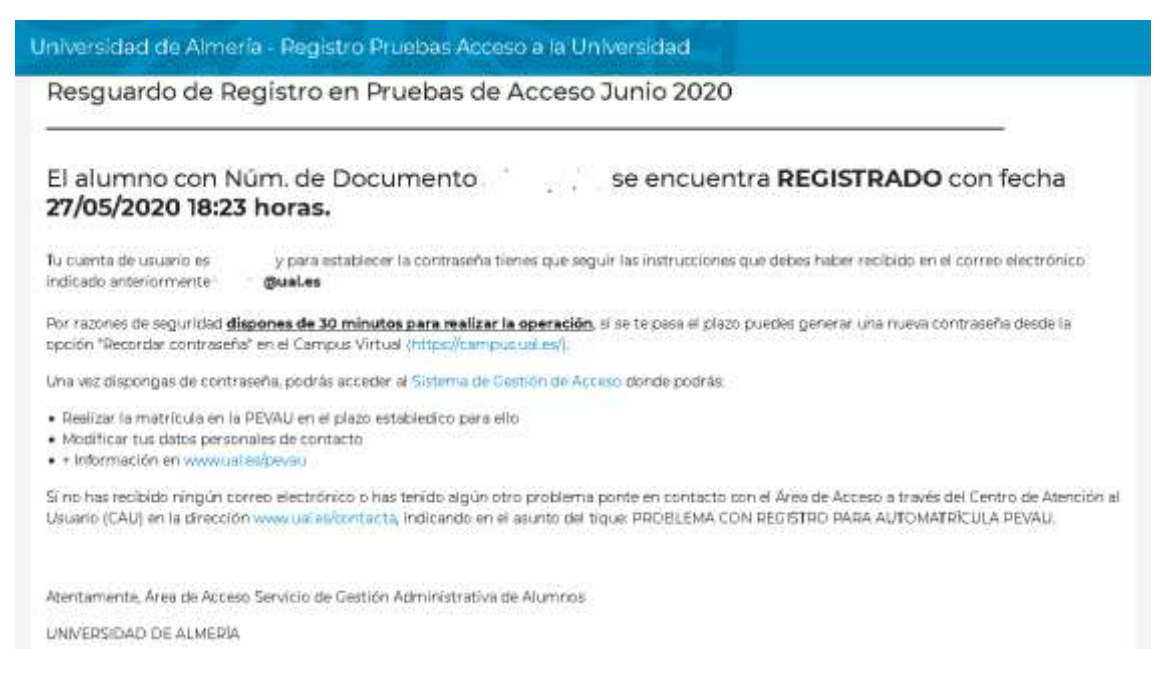

Si todo ha ido bien recibirás el correo electrónico con las instrucciones para generar la contraseña. En caso contrario ponte en contacto con el Área de Acceso a través del Centro de Atención al Usuario (CAU) <http://cms.ual.es/UAL/contacto/index.htm> indicando en el asunto: **PROBLEMA CON REGISTRO PARA AUTOMATRÍCULA PEvAU.**

# <span id="page-7-0"></span>**COMUNICAR UNA INCIDENCIA A TRAVÉS DEL CENTRO DE ATENCIÓN AL USUARIO (CAU)**

Si tienes que comunicarte con el Área de Acceso de la Universidad de Almería para comunicar cualquier incidencia en el proceso de inscripción en la PEvAU, o para solicitar autorización para participar en las mismas debes hacerlo a través del Centro de Atención al Usuario (CAU) en el siguiente enlace [http://cms.ual.es/UAL/contacto/index.htm,](http://cms.ual.es/UAL/contacto/index.htm) al que puedes acceder pinchando en el botón Contacta situado en la parte superior derecha de la página web principal de la Universidad.

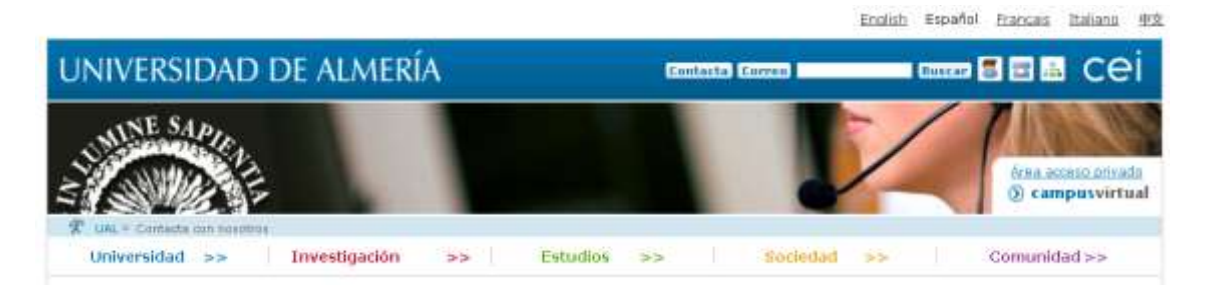

Una vez dentro, deberás pinchar en *Formulario de Contacta con Nosotros* en el apartado SI NO PERTENECES A LA UAL.

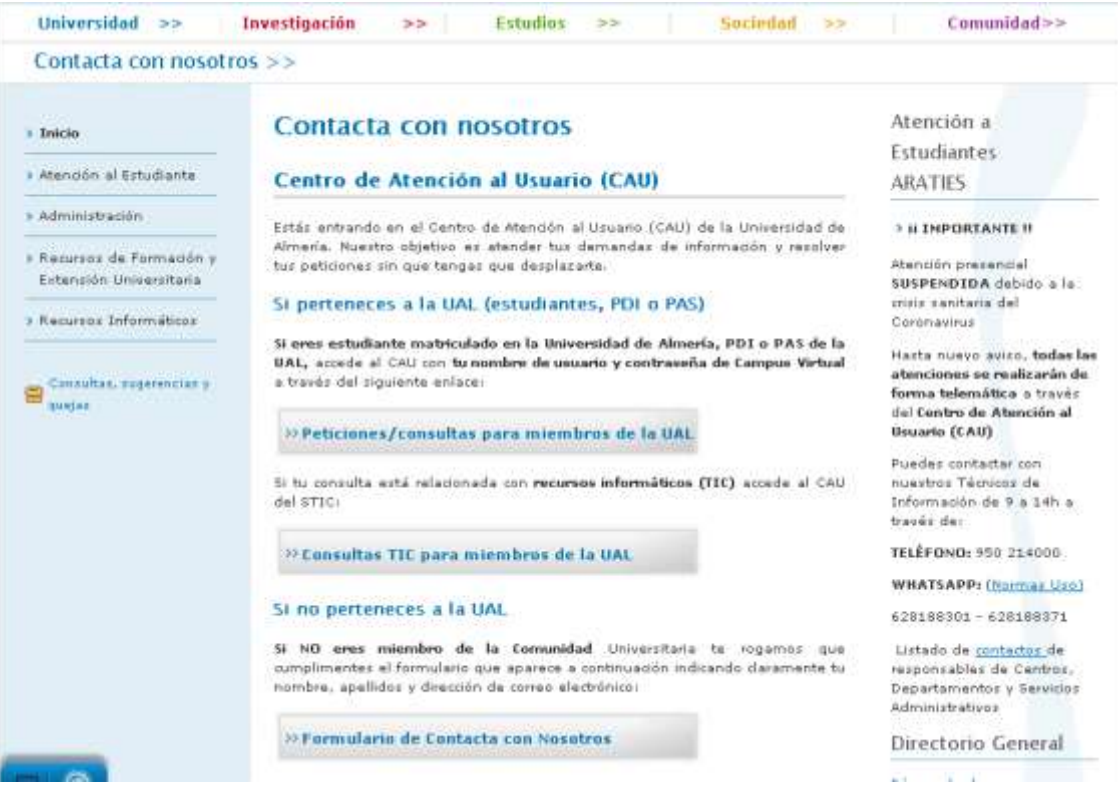

En la materia deberás seleccionar PEVAU y en asunto identificar la incidencia como se ha indicado en los apartados anteriores, dependiendo de la situación o problema que te surja.

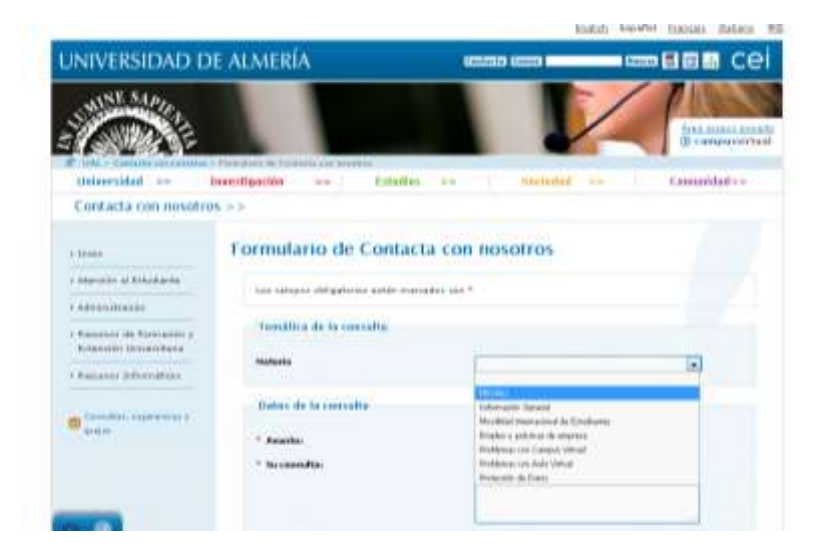